**TUTORIAL – ENVIANDO ATIVIDADES E ARQUIVOS**

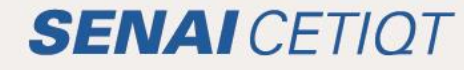

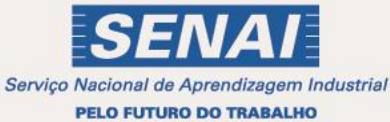

# **SUMÁRIO**

**G**

**s**

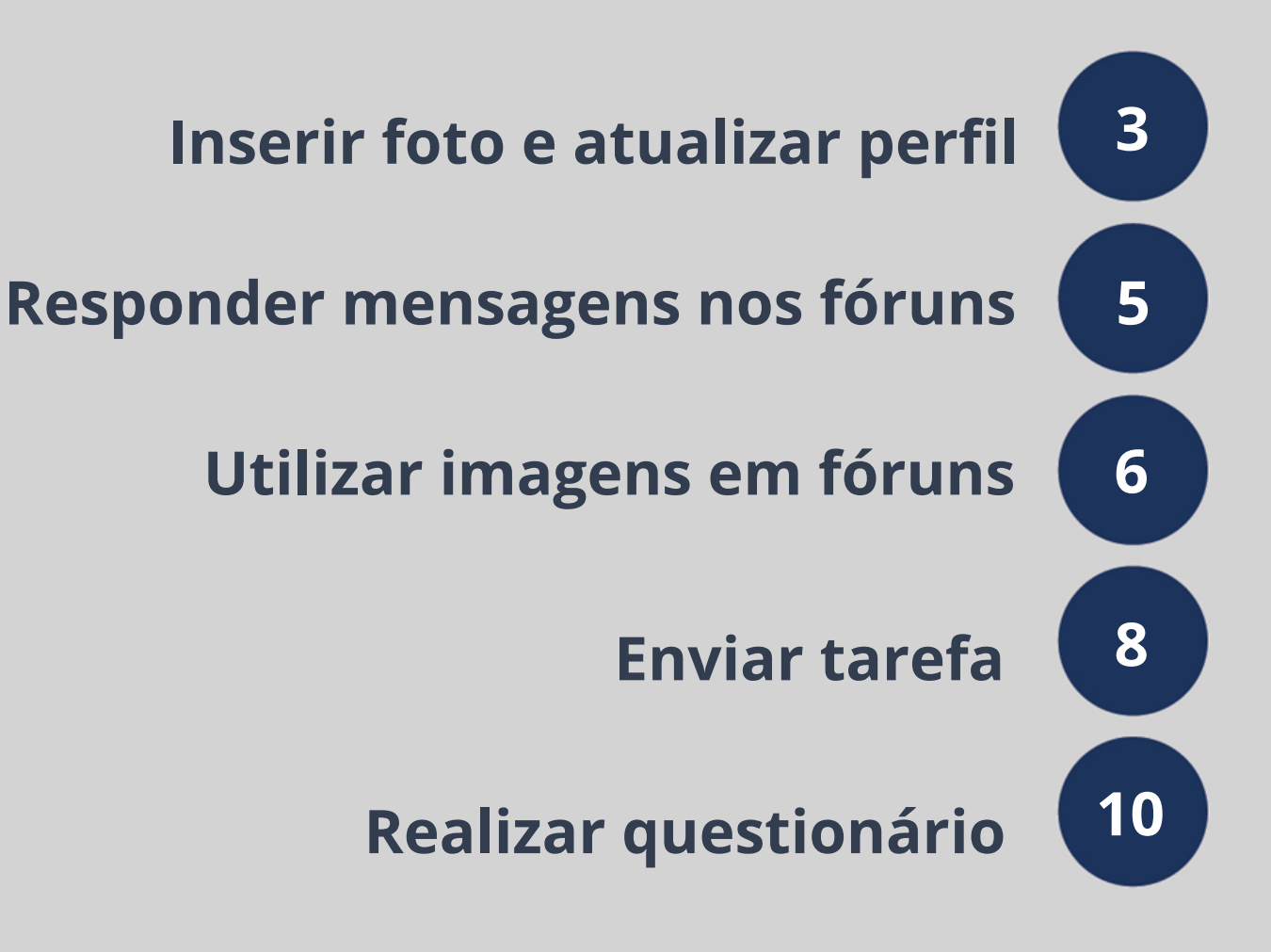

# **INSERIR FOTO E ATUALIZAR PERFIL**

## **PASSO 1:**

No menu superior direito, clique na seta ao lado do seu nome e em seguida selecione "preferências", conforme abaixo.

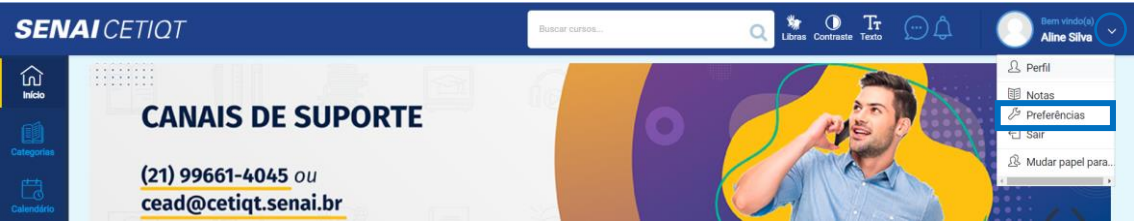

#### **PASSO 2:**

Na tela seguinte, clique em "modificar perfil".

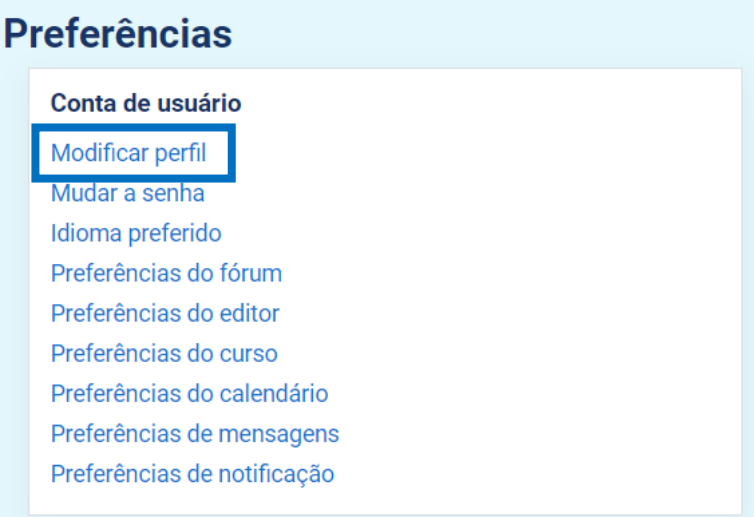

#### **PASSO 3:**

Na tela seguinte, na área "imagem do usuário", clique na folha que está envolvida na imagem abaixo ou dentro do retângulo maior.

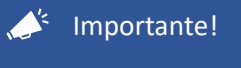

Atente-se para os tipos de arquivos aceitos.

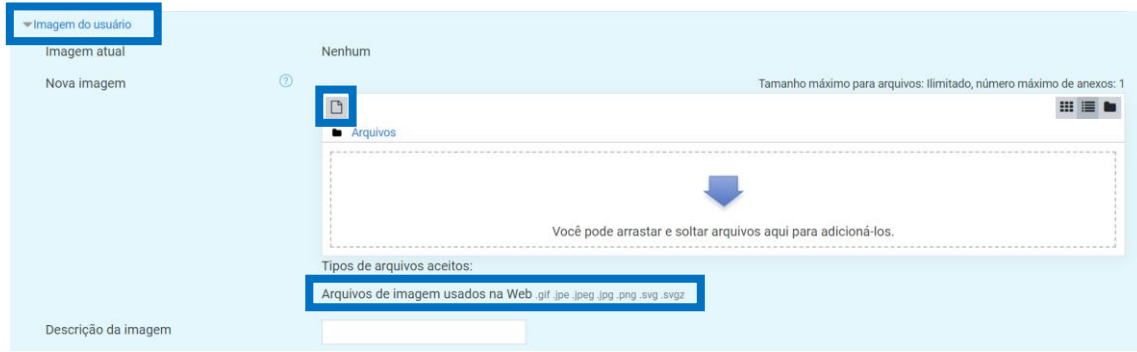

# **PASSO 4:**

Clique na opção "Escolher arquivo". Depois de escolher sua foto, clique em "Enviar este arquivo".

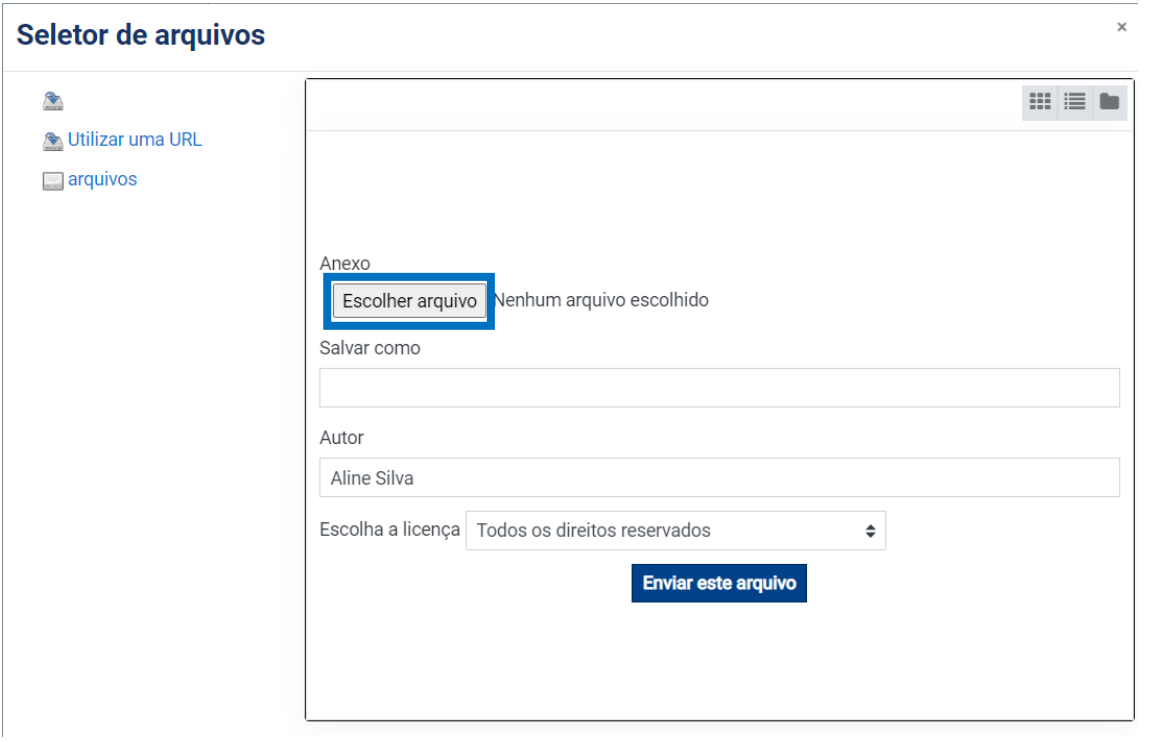

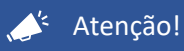

Lembre-se de que você deverá ter em seu computador, pelo menos, uma foto sua. Não use avatar ou ilustração, insira uma foto sua com bom enquadramento. Isso é muito importante para podermos identificá-lo.

# **PASSO 5:**

Clique no botão "Atualizar perfil".

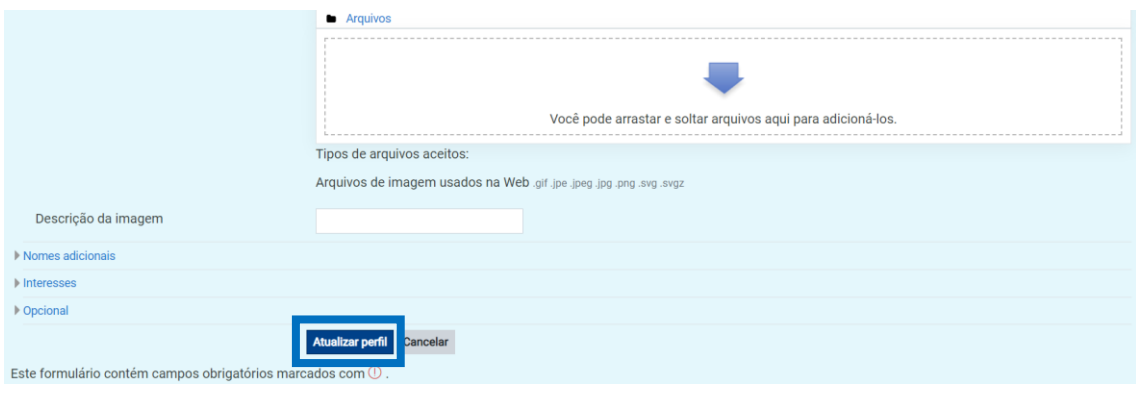

#### $\mathcal{L}$ <sup>'</sup> Importante!

Nessa mesma tela, é possível atualizar outras informações referentes ao seu perfil. Quando tiver terminado de preencher ou alterar, clique em "Atualizar perfil".

Pronto! Agora você já sabe como incluir foto no perfil e atualizar seus dados.

# **RESPONDER MENSAGENS NOS FÓRUNS**

# **PASSO 1:**

Clique no fórum que você deseja participar.

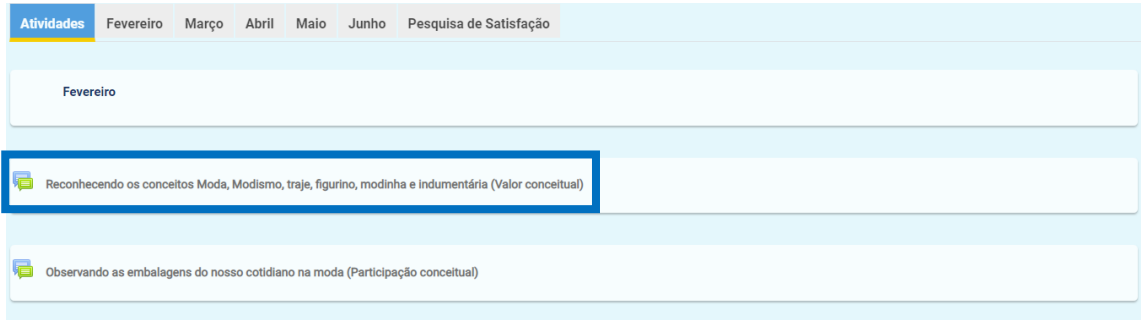

#### **PASSO 2:**

Na tela do fórum, no lado esquerdo, clique no link "Acrescentar um novo tópico de discussão".

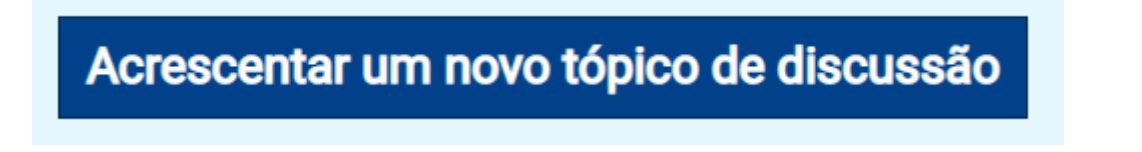

## **PASSO 3:**

Abrirá uma caixa de resposta rápida. Você irá colocar o título da sua atividade no "Assunto" e a sua resposta no campo "Mensagem", utilize os recursos de edição disponíveis, caso deseje. Após escrever clique em "Enviar mensagem no fórum" para que sua resposta seja registada, ou em "cancelar", para não a enviar.

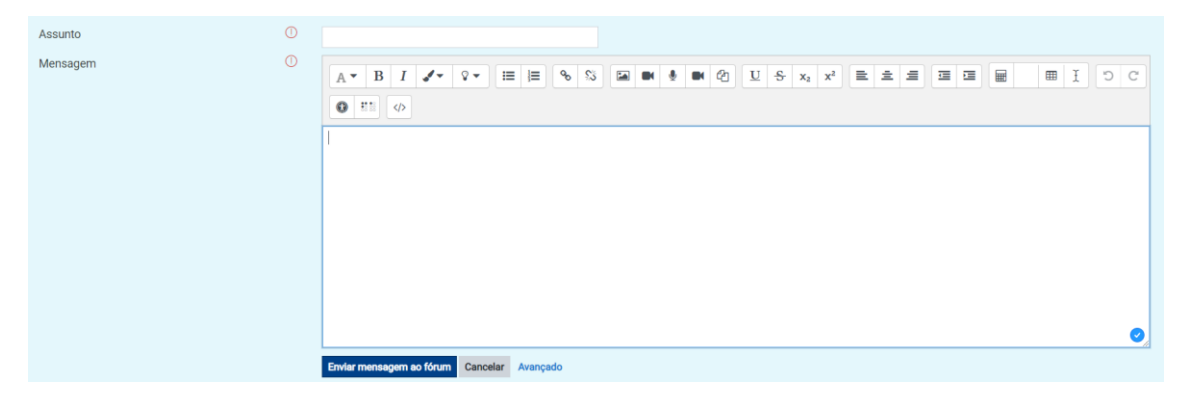

#### $\triangle^k$  Atenção!

- Para manter o padrão visual, evite aumentar o tamanho do texto ou mudar sua cor. Preferencialmente, utilize somente as formatações negrito, sublinhado e itálico.
- Para enviar uma resposta ao fórum, os campos "Assunto" e "Mensagem" são obrigatórios.

# **UTILIZAR IMAGENS EM FÓRUNS**

## **PASSO 1:**

Na área "A sua resposta", campo "Mensagem", clique na opção "Imagem".

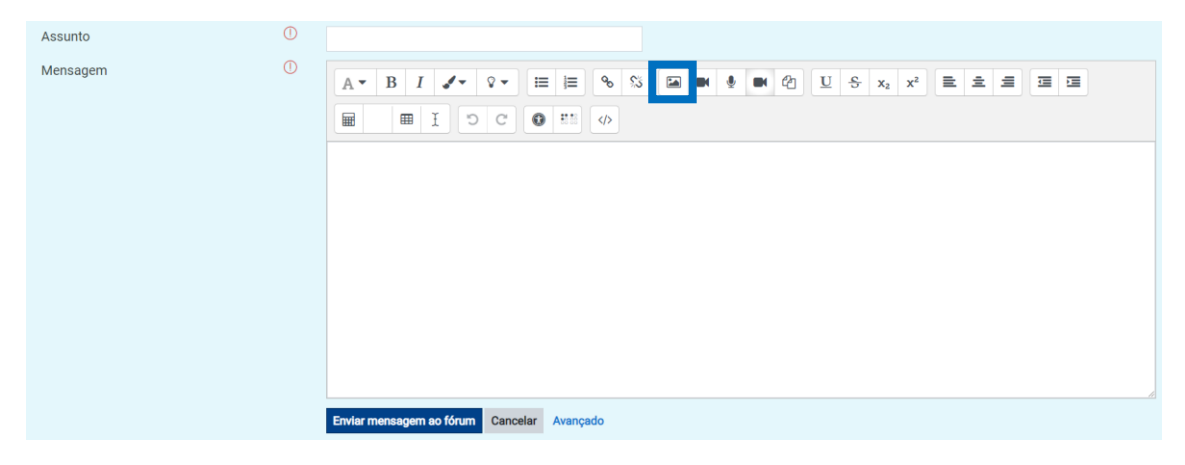

#### **PASSO 2:**

Abrirá uma janela e você deve clicar no botão "Navegar nos repositórios". Caso deseje, escreva uma descrição para a imagem.

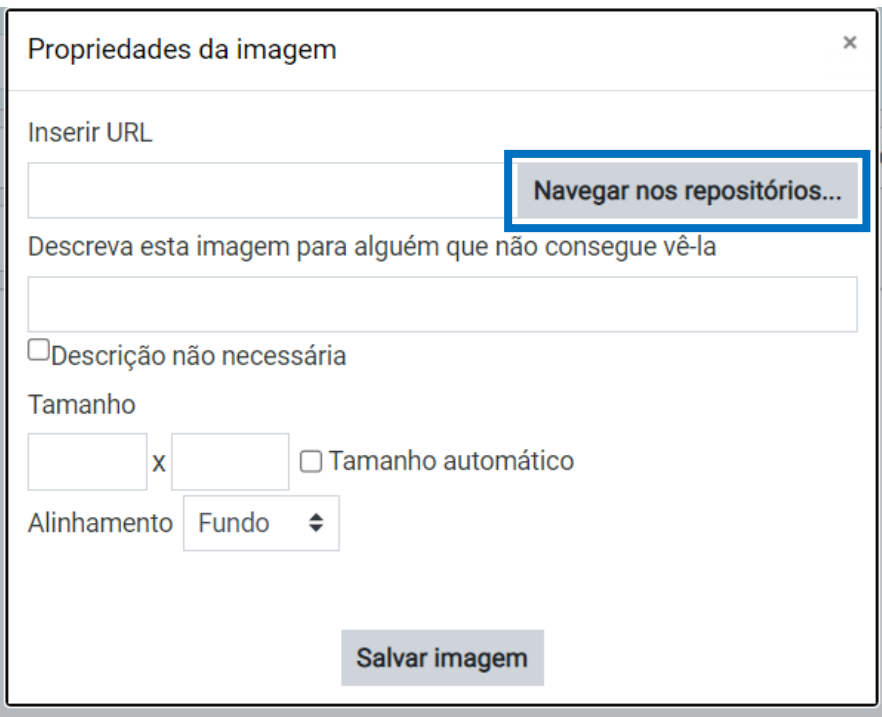

#### **PASSO 3:**

Após clicar, irá abrir uma nova janela e então você vai clicar na opção "Escolher arquivo". Após escolher a imagem em seu computador, envie o arquivo escolhido clicando em "Enviar este arquivo".

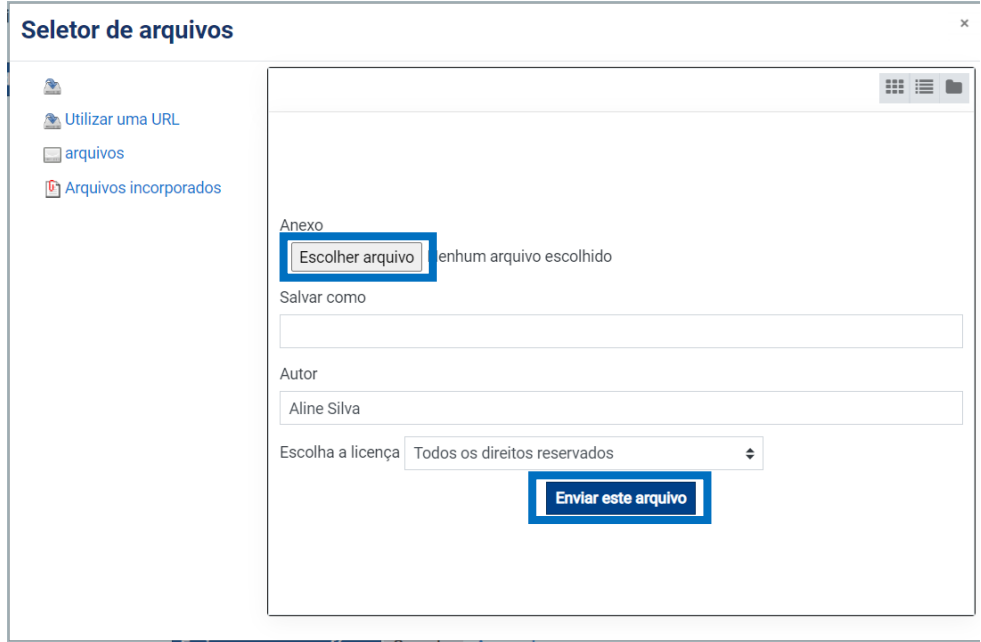

Pronto! Agora você já sabe como inserir uma imagem no fórum.

# **ENVIAR TAREFA**

# **PASSO 1:**

Clique na atividade a ser realizada.

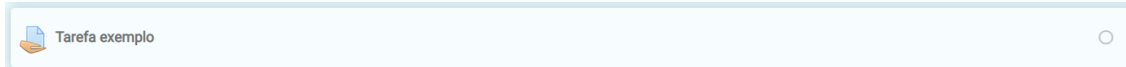

## **PASSO 2:**

Para enviar a atividade, clique no botão "Adicionar envio".

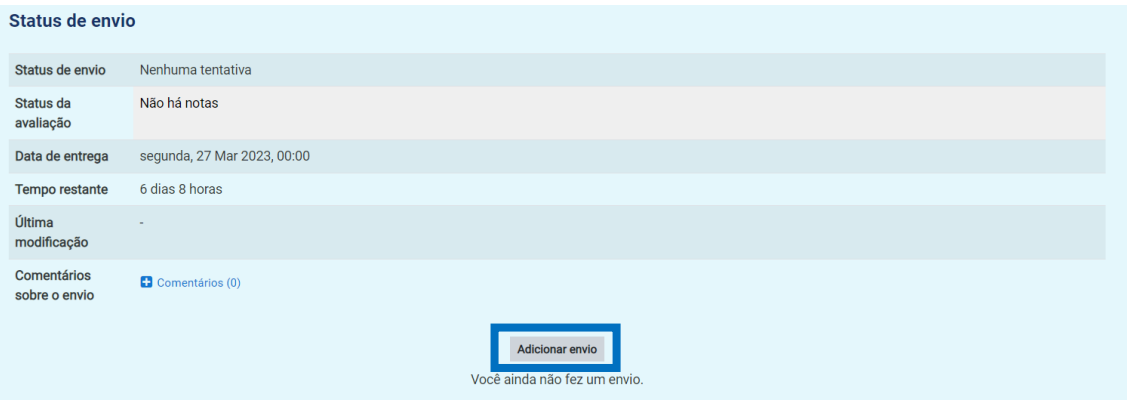

# **PASSO 3:**

Como nos outros tutoriais acima, na área "Envio de arquivos", clique na folha que está envolvida na imagem abaixo ou dentro do retângulo maior.

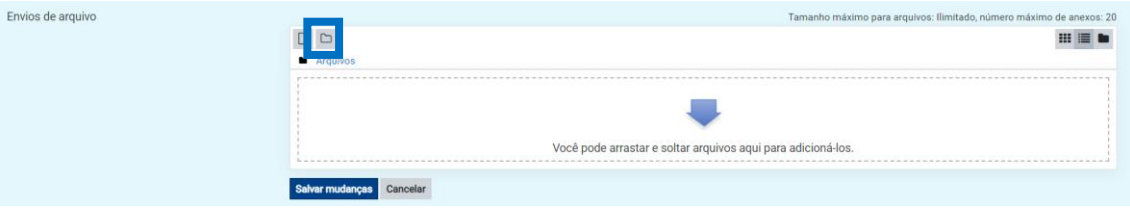

#### **PASSO 4:**

Na tela seguinte, clique em "Escolher arquivo". Após escolher o arquivo correspondente à tarefa selecionada, clique em "Enviar este arquivo".

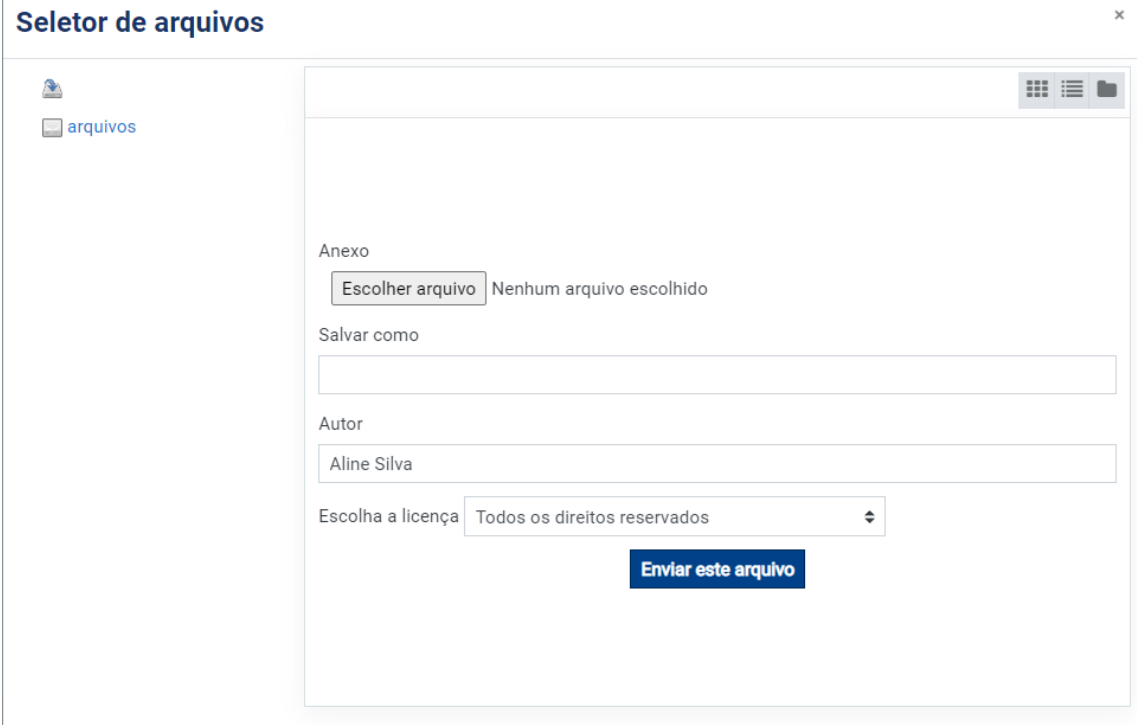

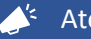

# A<sup>t</sup> Atenção!

Não utilize caracteres especiais, como acentos e cedilhas, para nomear o arquivo, pois o AVA não o reconhecerá.

# **PASSO 5:**

Clique no botão "Salvar mudanças".

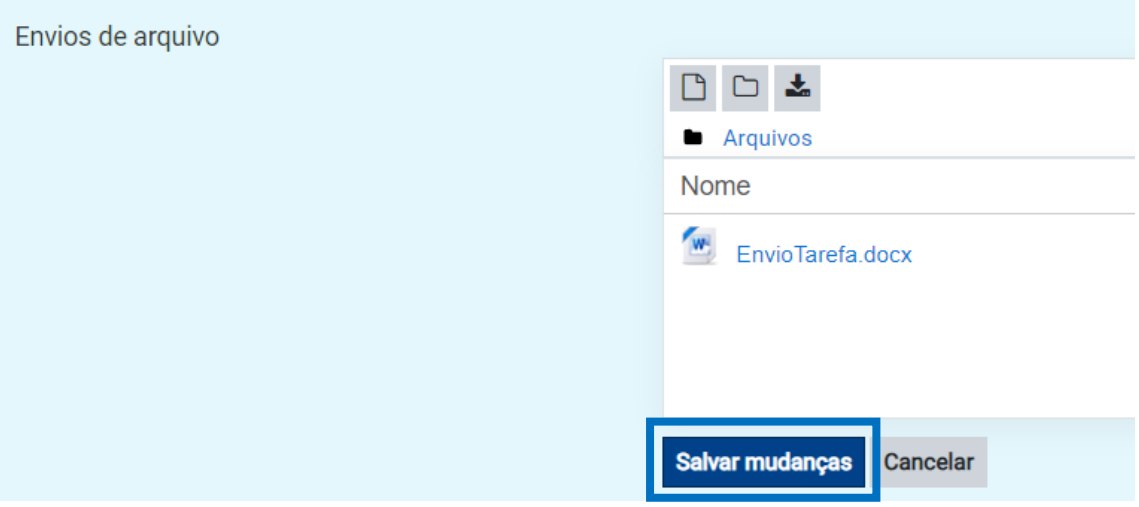

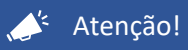

Sempre observe o status do envio de sua tarefa.

Pronto! Agora você já sabe como enviar suas tarefas.

# **REALIZAR QUESTIONÁRIO**

# **PASSO 1:**

Clique no questionário a ser realizado.

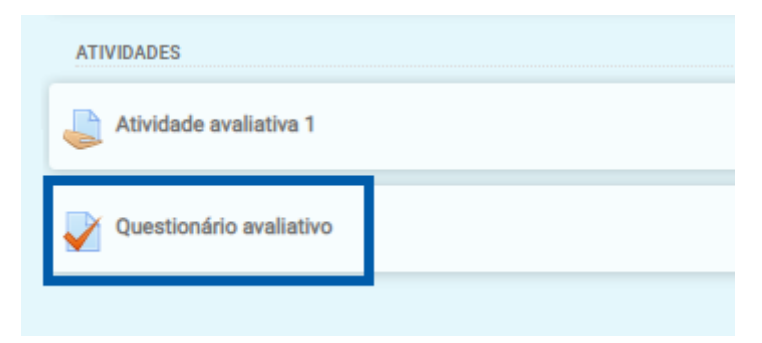

# **PASSO 2:**

Leia as orientações com atenção e, antes de realizar o questionário, observe o número de tentativas que você terá para respondê-lo. Esta informação você visualiza em "Tentativas permitidas".

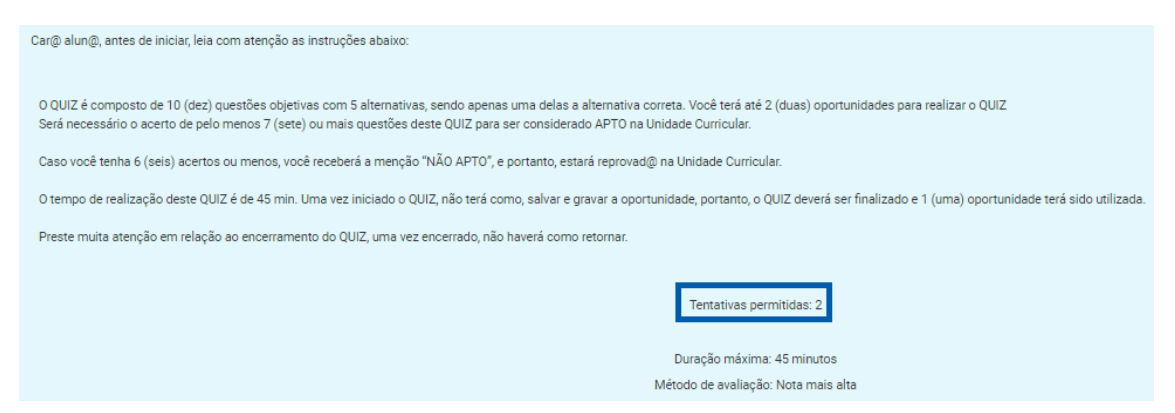

## **PASSO 3:**

Clique no botão "Tentar responder o questionário agora". Após o clique, aparecerá um aviso de confirmação na tela. Caso você tenha certeza de que realizará o questionário, clique em "Iniciar tentativa".

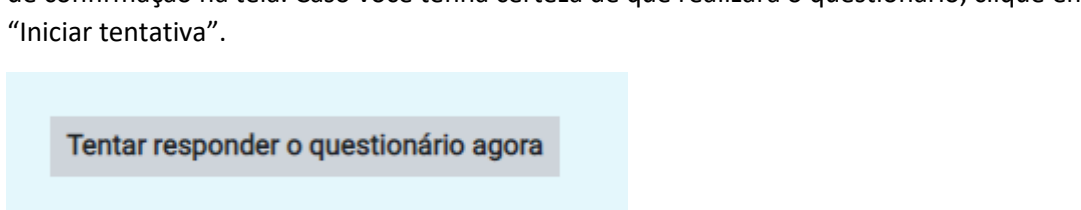

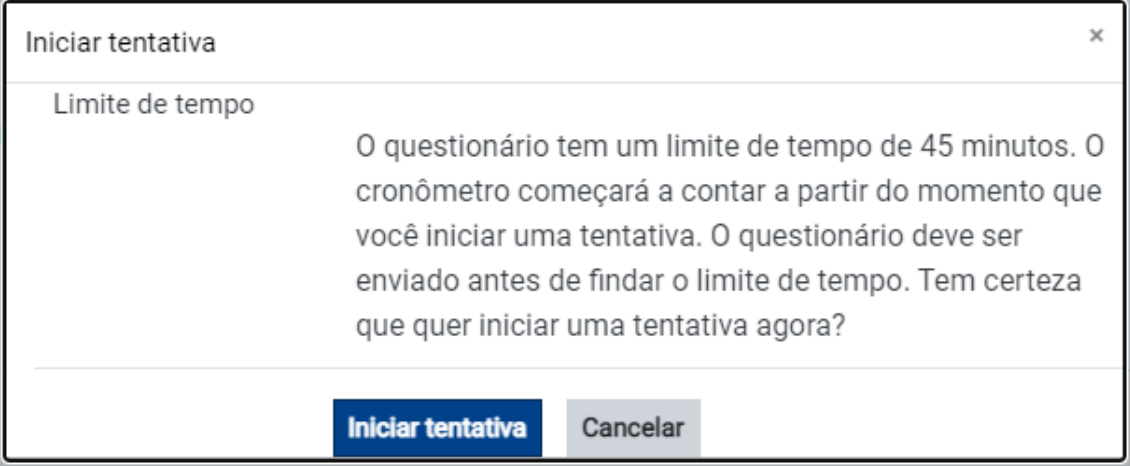

# **PASSO 4:**

Marque suas respostas nas questões.

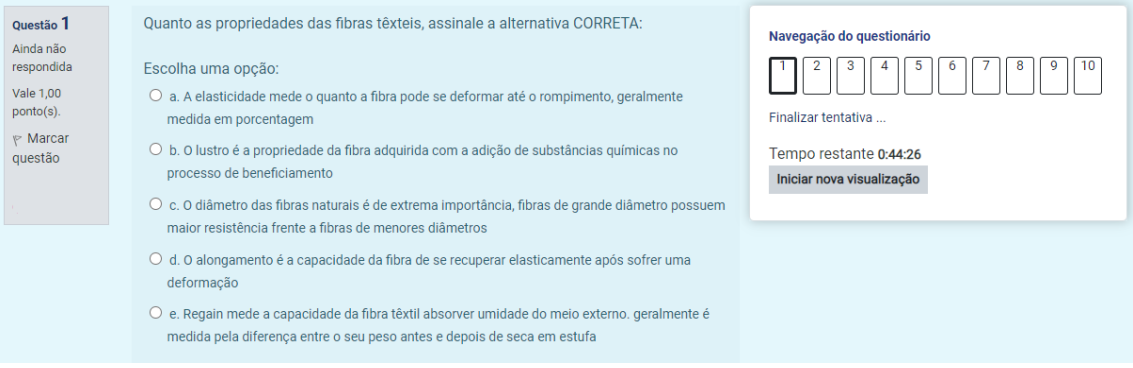

# **PASSO 5:**

Você poderá marcar as questões que desejar para referências futuras. Basta clicar em "Marcar questão".

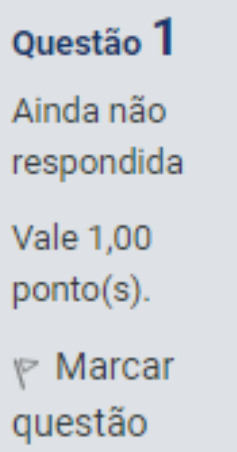

## **PASSO 6:**

Para ir para a próxima página do questionário, clique no botão **"Próximo página".**

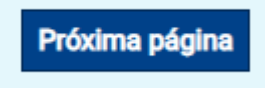

## **PASSO 7:**

Caso queira voltar ao questionário, você deve clicar no botão "Continuar a última tentativa".

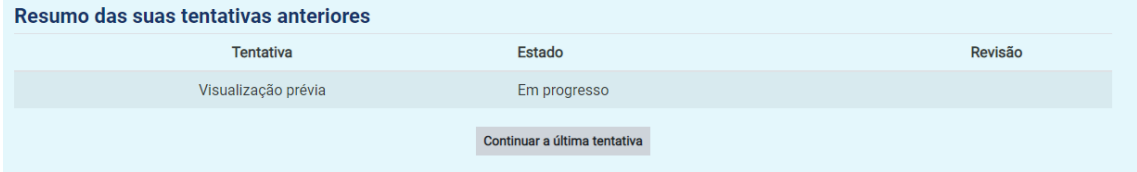

#### **PASSO 8:**

Para finalizar e enviar sua tentativa, clique no botão "Enviar tudo e terminar". Leia atentamente a mensagem e clique, novamente, no botão "Enviar tudo e terminar".

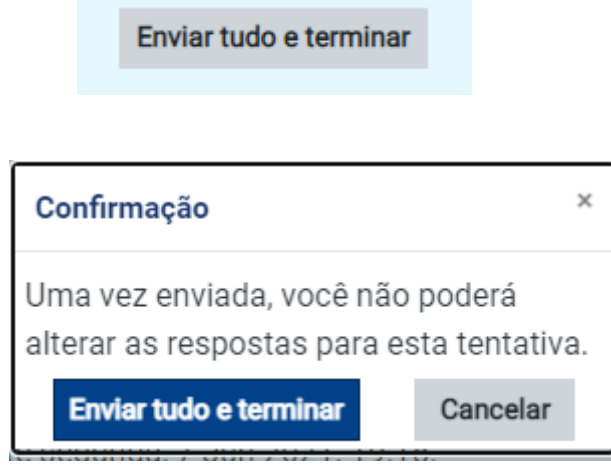

Pronto! Agora você já sabe como visualizar o número de tentativas de envio do questionário, como salvá-lo, como retornar à tentativa e como enviá-lo.